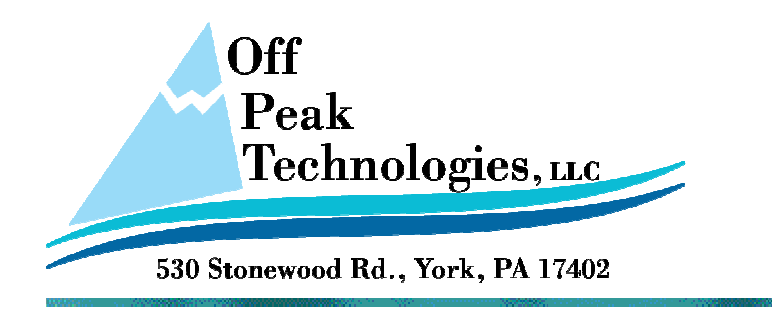

V – 11.07.2012

# **Uploading a Project from an OPT HMI**

This document will describe how to use the Upload feature of the PM Designer software.

#### **Follow these simple steps to Upload from an HMI**

- 1. It is important to know which version of the PM Designer was used to create and Download the project which you are trying to upload. The version could be either 1.2 or 2.0 (the build number is not important at this time). To find the current version of the project in the HMI, go to the Panel Setup Screen.
	- a. There are a few methods for getting to this screen. If enabled, use the Upper Left corner, upper Right corner, upper Left corner combination (if done correctly, a small square will light up under each press), then enter the Developer Password (default Developer Password is 000000000 – 9 zeros) used to create the project. On Panel Setup Screen, current version number is displayed in the lower Left corner of the display.
	- b. Another method is to use a Menu choice or Function Button to enter the Panel Setup Screen. This option will have to have been implemented in the project at creation time.
- 2. When Uploading you have the choice of uploading the Run Time info and/or the Configuration Data.
	- a. Run Time info will be stored in a .prp file. This file can then be used to download into other HMI panels, but it cannot be edited in PM Designer.
	- b. Configuration Data will be stored in a .plf file. This file can be imported into PM Designer and then be edited and used in the programming environment.
	- c. In either case, be sure to define the path in which you want to store the files which are created during the Upload process.

# **Steps To Upload**

From the PM Designer programming environment, Choose the Menu Option of Panel, then Upload

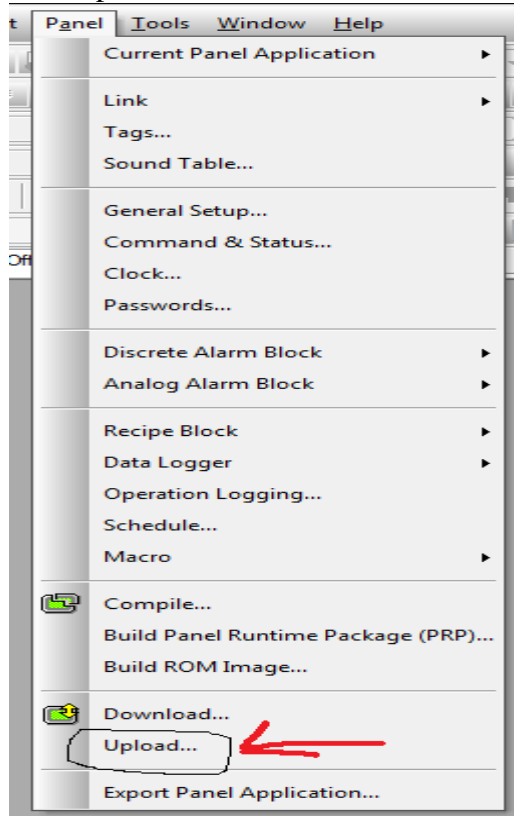

Next, in the Upload dialog box, set the items you want to upload and the Upload method

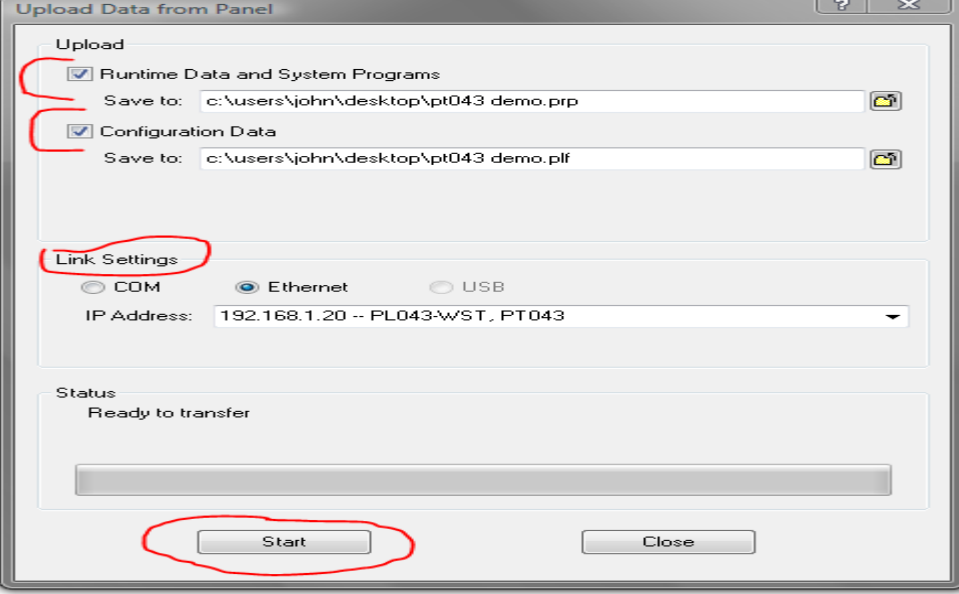

## **After Uploading**

To use one of the file you have uploaded, first determine if you will be downloading the .prp file of using the .plf file to edit and make changes before downloading

#### **To Download the .prp file follow these steps –**

Choose Download (use Tool Bar Icon or Menu option, Panel, Download) From the Download dialog box, choose Data Source, Panel Runtime Package (PRP) file and be sure to point to the .prp file you want to download

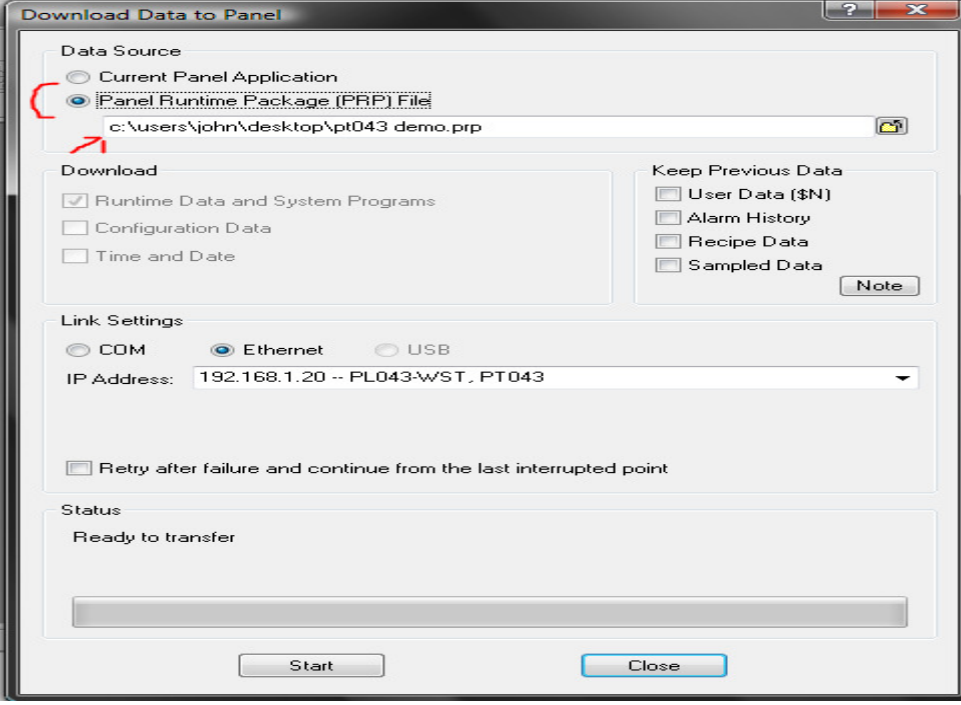

### **To Use the .plf file for Editing in PM Designer**

Select the Menu option Project, then Import Panel Application –

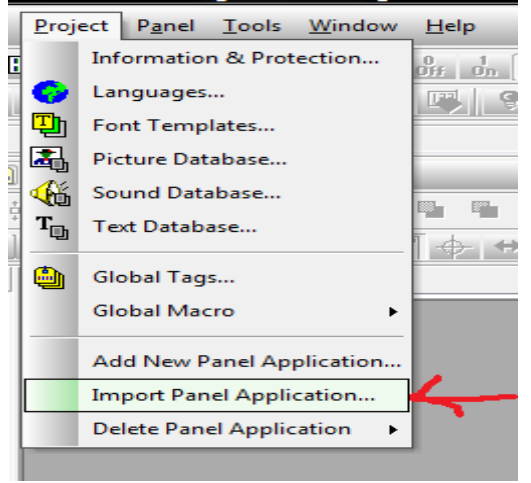

Find the file on your PC you want to import and click Open –

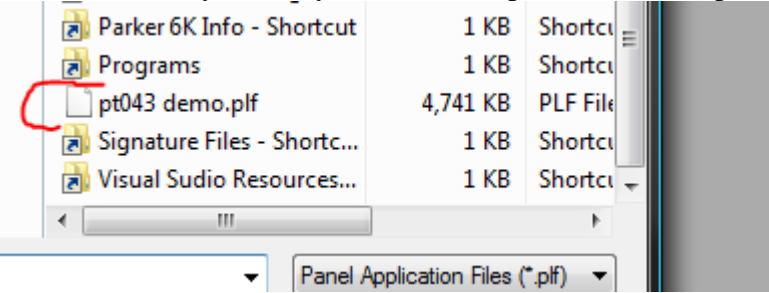

The application will be added to you project list and can now be edited and used as any other application.

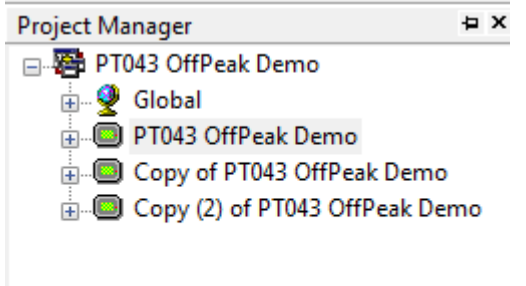

If you want to keep only one application active at a time, you can always delete an application from the list and save it. To Delete an application from the list, choose Menu Option – Project – Delete Panel Application or opposite click on the App in the Project Manager window and select Delete.